## How to watch recordings on Teams - Using an iPad.

- 1. Open your Teams app and open your class Teams page.
- 2. From there, select the recordings channel as circled in the picture.

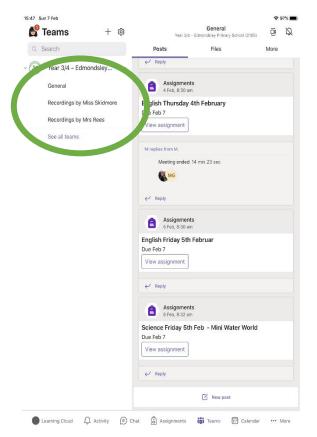

That should take you to another page, where you will see posts including links. 3. Click on the link to view the video.

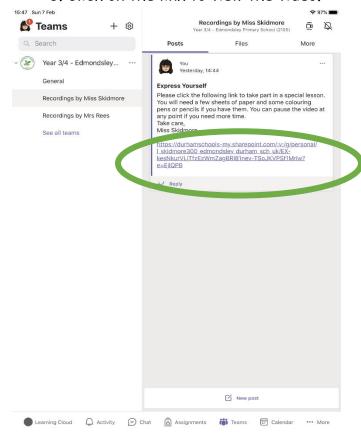

 You will then be asked to sign in. Use your Teams username and password. You will only need to do this once.
Please e-mail your class teacher if you need your TEAMS e-mail address again Year1@edmondsley.durham.sch.uk Year2@edmondsley.durham.sch.uk
Year34@edmondsley.durham.sch.uk
year45@edmondsley.durham.sch.uk if you need your TEAMS e-mail address again

Please note, Year 5/6 parents to e-mail Mr Glenton on year45@edmondsley.durham.sch.uk

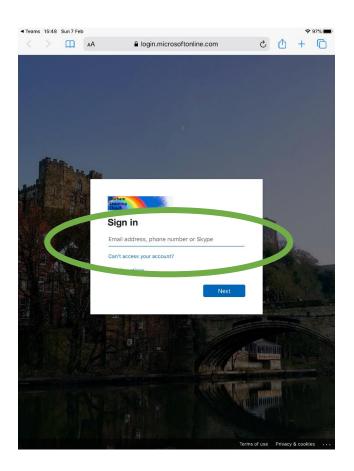

5. The video should then open, press play and enjoy the recording.

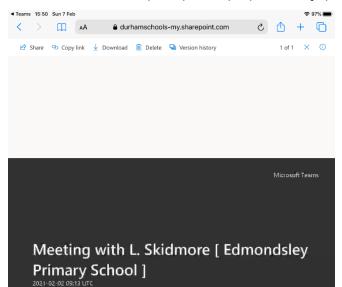

## How to watch recordings on Teams - Using a computer

Open your Teams app and open your class Teams page. Under 'General' at the left hand side of the screen there will be other 'Channels' 'Recordings from Mrs Rees' and 'Recordings from Miss Skidmore'

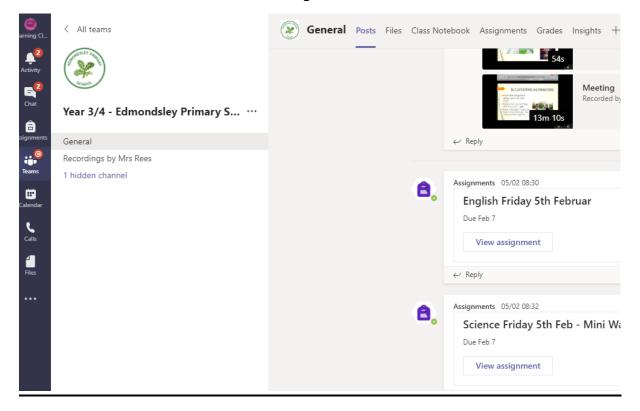

Click on 'Recordings by Mrs Rees'. A list of recordings will show. Click on one of the recordings.

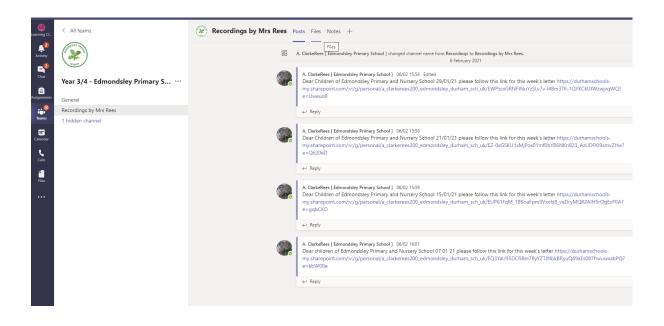

You will then be asked to sign in. Use your Teams username and password. You will only need to do this once.

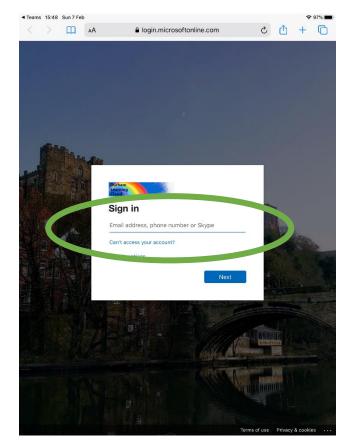

4. The video should then open, press play and enjoy the recording.

| < Team | s 15:50 | Sun 7 Feb |      |            |            |                    |   |        | <b>?</b> 97% 🔳 |   |  |
|--------|---------|-----------|------|------------|------------|--------------------|---|--------|----------------|---|--|
| <      | >       | Ш         | AА   | 🔒 durh     | namschools | -my.sharepoint.com | S | ᠿ      | +              | G |  |
| Ŀ      | Share   | 👁 Copy    | link | ↓ Download | 🔟 Delete   | Version history    |   | 1 of 1 | ×              | 0 |  |
|        |         |           |      |            |            |                    |   |        |                |   |  |